# **Unda T-Log Mpya**

Watumiaji walio na jukumu la **T-Log Entry** wanaweza kuunda T-Logs.

1. Bofya kichupo cha **Individual** (Mtu binafsi) kutoka **Dashboard** (Dashibodi).

**Terap**clobal

Person-Centered. Data-Driven.

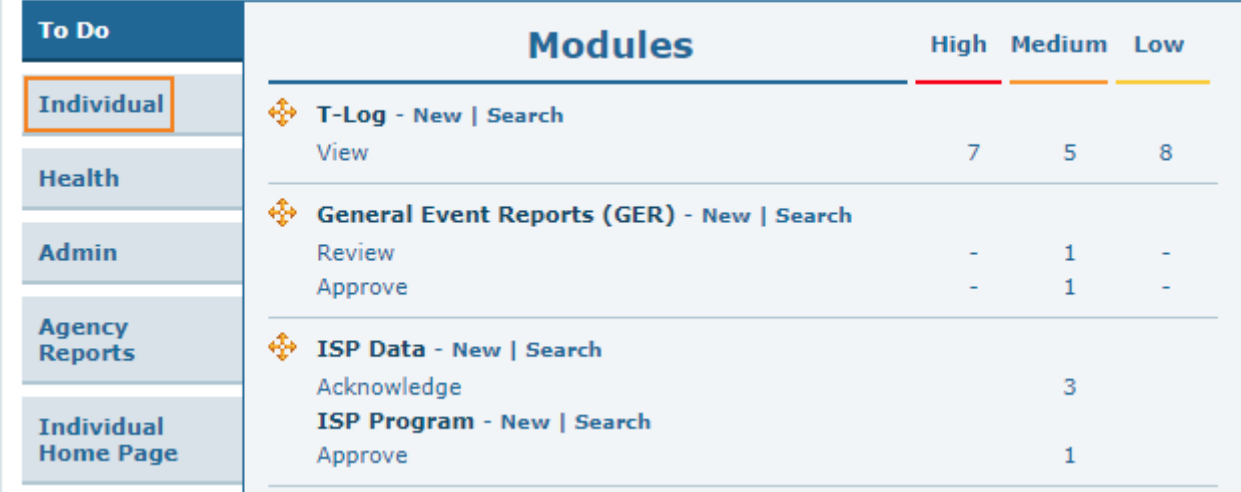

2. Bofya kiungo **New** (Mpya) kando ya T-Log.

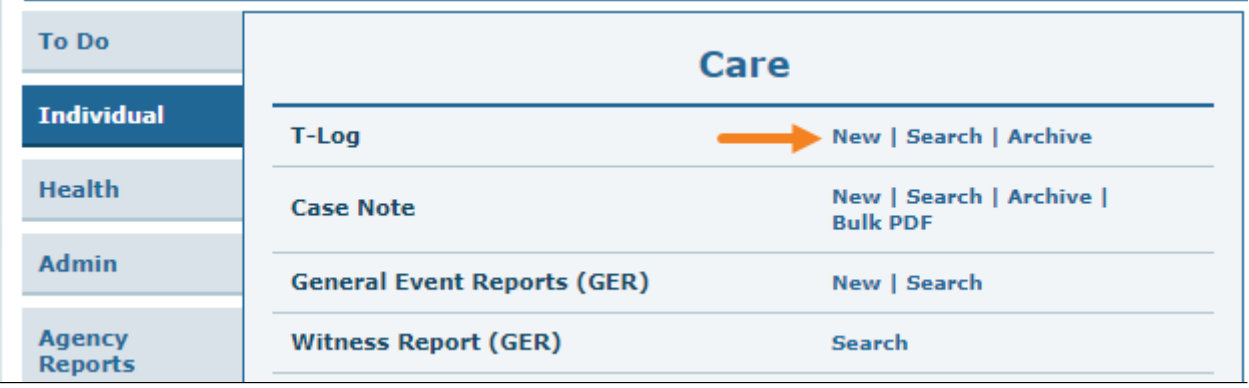

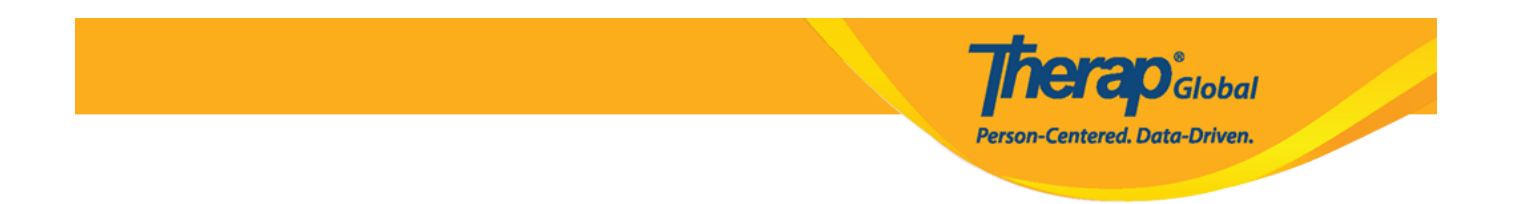

3. Chagua Programu kutoka kwa ukurasa wa **Select Program For T-Log** (Chagua Programu kwa T-Log).

## Select Program For T-Log

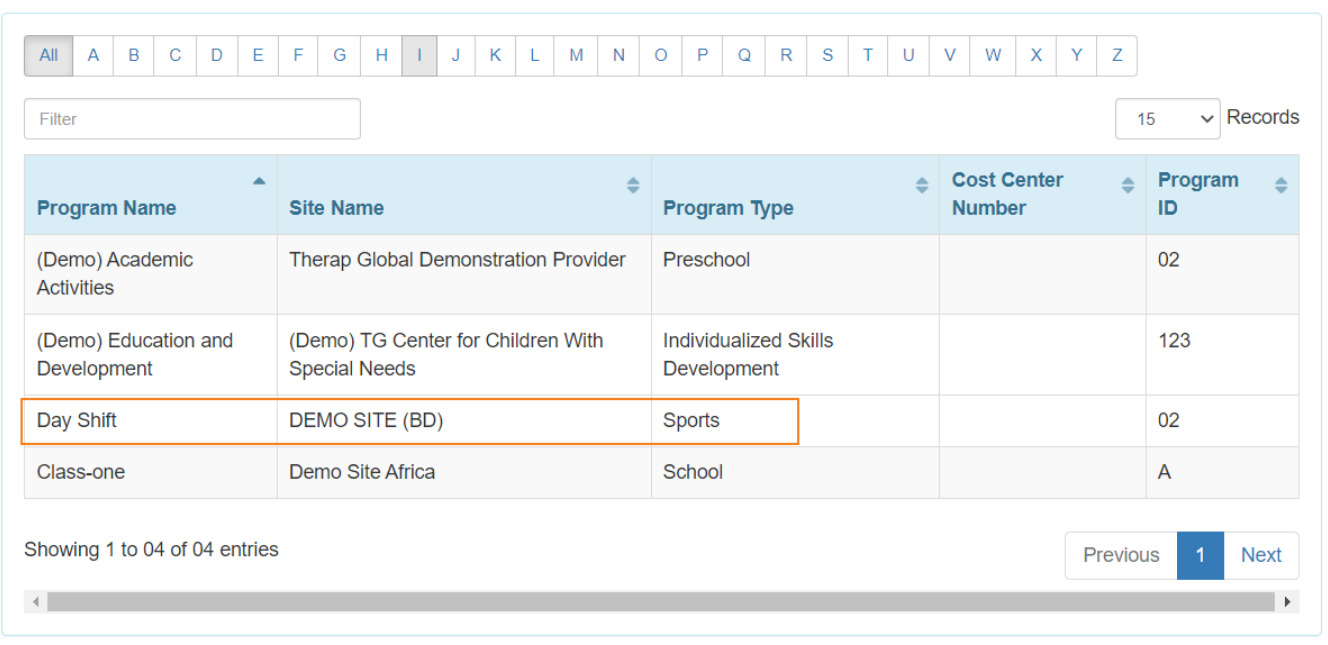

#### 4. Bonyeza Jina la Mtu ambaye T-Log itaundwa.

![](_page_2_Picture_0.jpeg)

### **Individual List**

![](_page_2_Picture_12.jpeg)

Baada ya kuchagua ukurasa wa **T-Log** binafsi itaonekana.

![](_page_3_Picture_0.jpeg)

#### T-LOG New <sup>O</sup>

![](_page_3_Picture_20.jpeg)

5.

Chagua **Type** (Aina) ya T-Log kwa kubofya kisanduku cha kuteua. Visanduku vya kuteua vingi vinaweza kuchaguliwa, lakini inahitajika kwamba uchague angalau moja.

![](_page_4_Picture_0.jpeg)

Aina ya T-log inaweza kusaidia katika utafutaji wa siku zijazo.

Chagua **Notification Level** (Ngazi ya Arifa) inayofaa ya **High** (Juu), **Medium** (Kati), au **Low** (Chini) kulingana na umuhimu wa maelezo.

![](_page_4_Picture_3.jpeg)

6.

- Weka muhtasari mfupi au kichwa cha habari cha T-Log katika sehemu ya **Summary** (Muhtasari).
- Andika yaliyomo kuu ya T-Ingia kwenye uwanja **Description** (Maelezo).

![](_page_4_Picture_74.jpeg)

7. Bofya kwenye ikoni ya saa kando ya sehemu za **Time in** na **Time out** ili kutaja muda wa taarifa. (Kipengele cha **Time In/Time Out** ni cha hiari, na kinaweza kuwashwa kutoka sehemu ya T-Log ndani ya "Mapendeleo" ya Mtoa Huduma inayopatikana kwenye kichupo cha msimamizi.)

![](_page_4_Picture_9.jpeg)

![](_page_5_Picture_0.jpeg)

8. Moduli ya T-log ina sehemu na vipengele kadhaa vya hiari ambavyo unaweza kuchagua kukamilisha:

- Mfumo hujumuisha kiotomatiki jina la mtumiaji kama muundaji wa T-Log. Unaweza kuandika jina la mwandishi katika sehemu ya **Reporter** (Mtangazaji) ikiwa habari itaripotiwa na mtumiaji mwingine yeyote.
- The system automatically records the time you complete the T-log, but you may Click on the **Clock** icon below the calendar to select time of the report.

Mfumo hurekodi kiotomati wakati unapokamilisha logi ya T, lakini unaweza Bonyeza ikoni ya **Clock** (Saa) iliyo chini ya kalenda ili kuchagua wakati wa ripoti.

![](_page_5_Figure_5.jpeg)

9. Pia una vipengele vya hiari vya kuongeza hati au picha kwenye T-log.

- Unaweza kubofya kitufe cha **Add File** (Ongeza Faili) au **Scan File** (Changanua Faili) kando ya **Document Attachment** (Kiambatisho cha Hati) ili kuambatisha faili.
- Unaweza kubofya kitufe cha **Add Image** (Ongeza Picha) kando ya **Photo** (Picha) ili kuambatisha picha.

![](_page_6_Picture_22.jpeg)

**N: B:** Upeo wa ukubwa wa faili na picha unapaswa kuwa 3 mb.

10. Ikiwa sehemu zote muhimu zimejazwa, bofya kitufe cha **Submit** (Wasilisha) kilicho kwenye kona ya chini ya kulia ya fomu.

![](_page_6_Picture_23.jpeg)

11. Baada ya kubofya kitufe cha kuwasilisha, ujumbe wa mafanikio utaonyeshwa.

The form TL-DEMOTPHL-H9P4NFHZUMULW has been Successfully Submitted